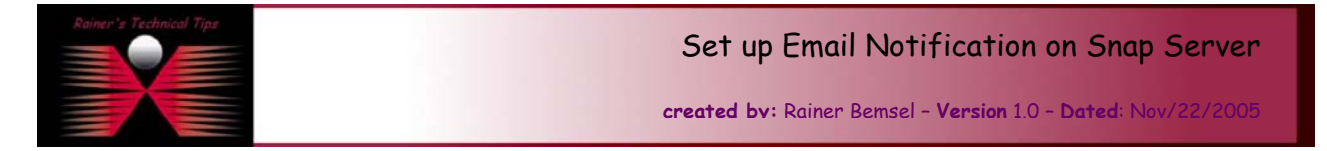

This documents describes the necessary steps to setup Email Notification on the Snap Server. You could configure the Snap Server to automatically notify you by e-mail if it detects a critical error. For example, if a disk fails on your Snap Server, the server will send you an e-mail message.

Connect to the the Snap Server WEB User Interface

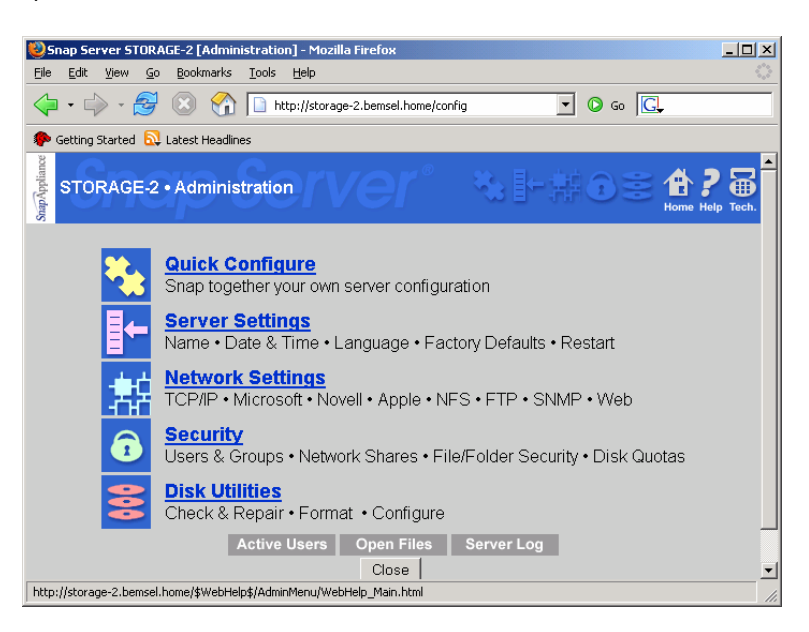

## Click on **Server Settings**

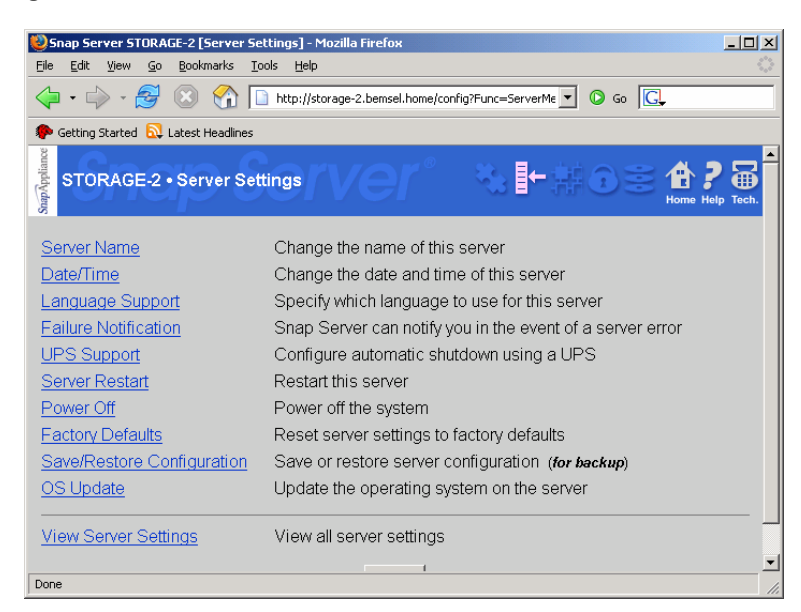

## Click on **Failure Notification**

**DISCLAIMER** 

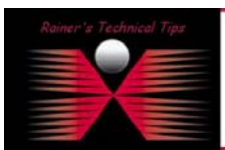

.<br>This Technical Tip or TechNote is provided as information only. I cannot make any guarantee, either explicit or implied, as to its accuracy to specific sys<br>each Vendor for further information or support.

.<br>Although I believe the information provided in this document to be accurate at the time of writing, I reserve the right to modify, update, retract or otherwis<br>and without notice. This technote has been created after stud

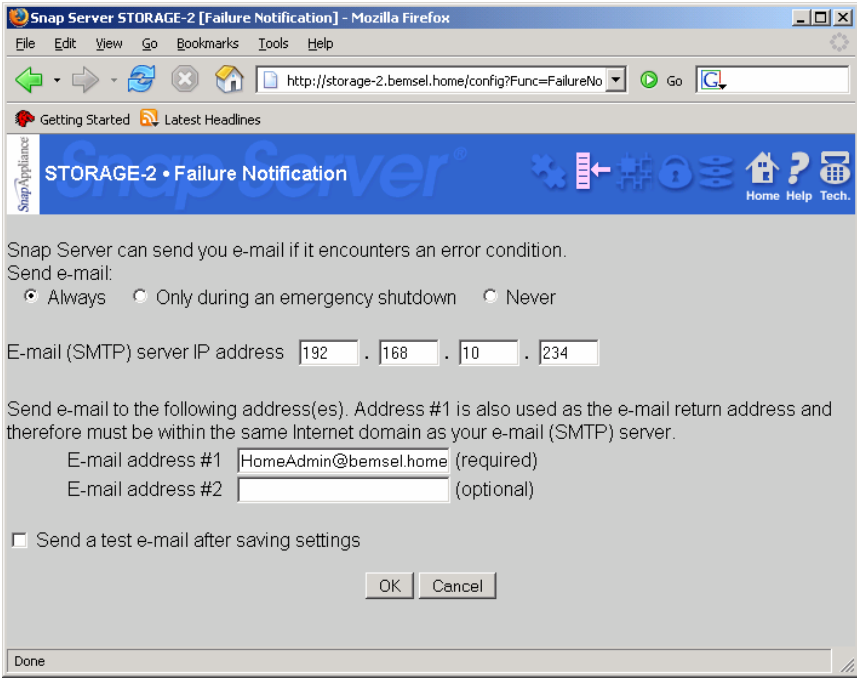

## **Following Settings are possible:**

1. Select when you want to be notified of errors:

- Always
- Only During an Emergency Shutdown
- Never

By default, the server does not send e-mail when server failures are detected.

- 2. Enter Email Server IP Address Enter the IP address of your mail (SMTP) server.
- 3. Enter a primary Email address. You can also define an optional Email Address

Enter the e-mail addresses to which you want to send mail if a failure occurs on your Snap Server. E-mail address #1 must be within the same Internet Domain as your mail server. This address is used as the "reply to" address by some mail servers.

Entering a second e-mail address sends the same message to a second e-mail address as well as the first. It cannot be used to replace the first address entered.

- 4. Send a Test E-mail Select this feature to send a test e-mail after you click OK (to save your settings).
- 5. Use this option to verify that your settings are correct.
- 6. OK Save your settings and return to the Server Settings menu or Cancel, which discards the changes

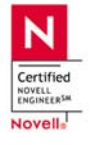

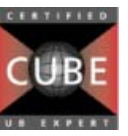

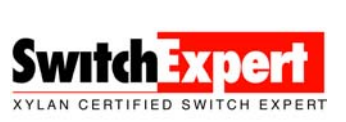

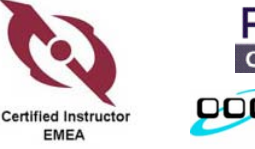

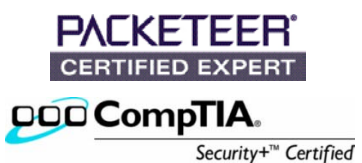